# **SPORTELLO DIGITALE di SCUOLA DIGITALE**

APPLICAZIONE **SPORTELLO DIGITALE** DATA CREAZIONE DOCUMENTO **18/04/2018** VERSIONE **2.3.4** DATA ULTIMO AGGIORNAMENTO **13/02/2024**

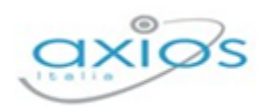

# $\frac{1}{\sqrt{2}}$

# **SOMMARIO**

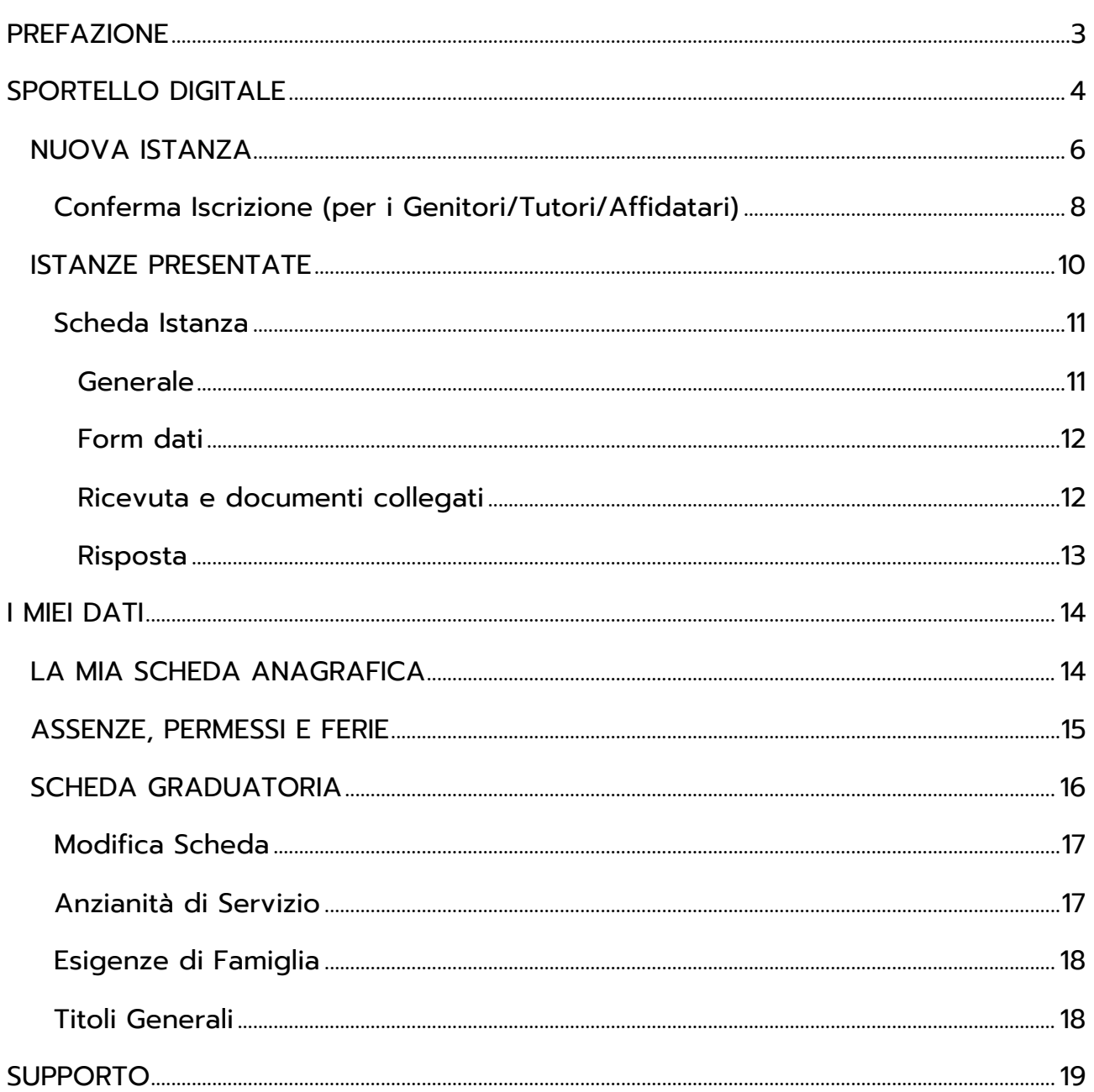

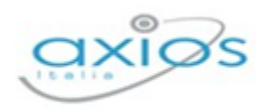

# <span id="page-2-0"></span>**PREFAZIONE**

Sportello Digitale nasce per consentire alle Istituzioni Scolastiche di ottemperare alle specifiche richieste dettate dalla vigente normativa in merito alla Dematerializzazione dei documenti delle pubbliche amministrazioni, per cui anche tutto ciò che proviene da richieste esterne, ossia dallo sportello della segreteria scolastica, deve essere digitalizzato.

È un potente ed innovativo strumento che consente alla scuola di automatizzare le richieste dei procedimenti amministrativi, come ad esempio richieste di ferie, certificati, ricostruzioni di carriera, duplicati di documenti, nulla osta, pagelle ecc.

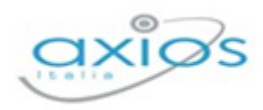

# **PREFAZIONE**

Sportello Digitale nasce per consentire alle Istituzioni Scolastiche di ottemperare alle specifiche richieste dettate dalla vigente normativa in merito alla Dematerializzazione dei documenti delle pubbliche amministrazioni, per cui anche tutto ciò che proviene da richieste esterne, ossia dallo sportello della segreteria scolastica, deve essere digitalizzato.

È un potente ed innovativo strumento che consente alla scuola di automatizzare le richieste dei procedimenti amministrativi, come ad esempio richieste di ferie, certificati, ricostruzioni di carriera, duplicati di documenti, nulla osta, pagelle ecc.

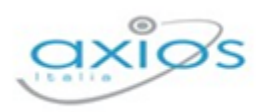

# **SPORTELLO DIGITALE**

Gli utenti, una volta effettuato l'accesso in Segreteria Digitale, dovranno cliccare sulla "tile" (mattonella) relativa appunto allo Sportello Digitale, come mostrato in figura.

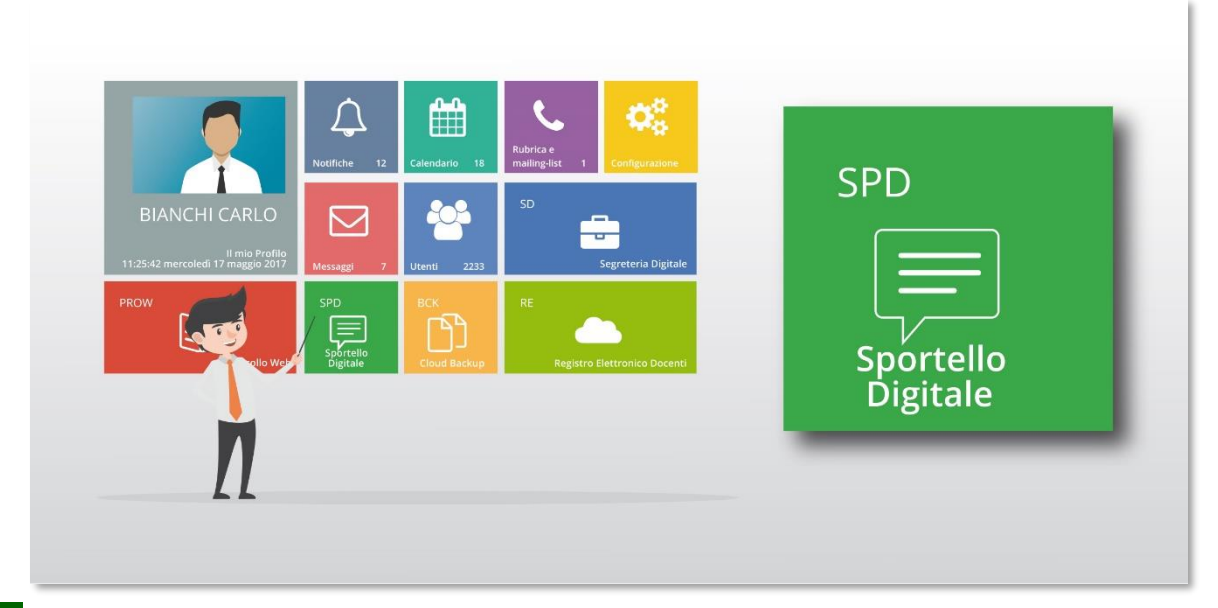

N.B. L'ordine delle "tile" (mattonelle) potrebbe essere diversa da quello mostrato in figura perché dipende dalle eventuali personalizzazioni della dashboard (pagina iniziale) di Scuola Digitale.

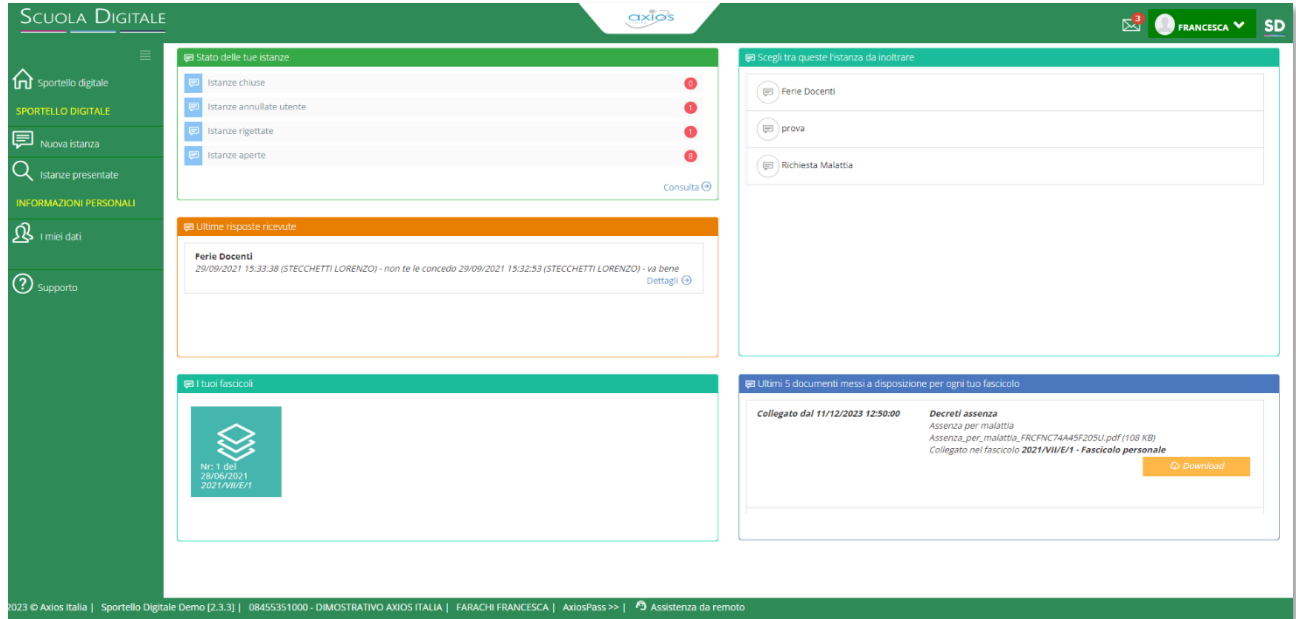

Cliccando su "Sportello Digitale" si accede quindi alla dashboard (pagina iniziale) di Sportello Digitale.

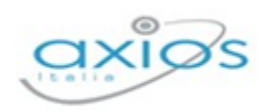

Come mostrato in figura, la dashboard riporta in modo sintetico le informazioni relative al solo utente che ha effettuato l'accesso. Nello specifico si può tenere sotto controllo il numero delle richieste già evase, quelle rigettate e quelle ancora in essere (E Stato delle tue istanze ). Così come le ultime risposte ricevute ( $\blacksquare$ utime risposte ricevute) e i tipi di richieste che possono essere fatte tramite lo sportello digitale ( **Escegli tra queste l'istanza da inoltrare** ).

Se la scuola ha abilitato la funzione, è possibile anche visualizzare il proprio fascicolo personale con i documenti all'interno, messi a disposizione dell'utente da parte dell'Istituzione Scolastica.

Tramite le finestre in dashboard o tramite il menu posto a sinistra, è possibile accedere alle varie funzioni dello sportello digitale.

Di seguito analizzeremo le voci di menu per spiegare le varie funzioni presenti.

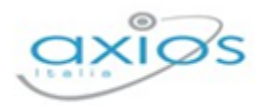

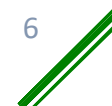

## **NUOVA ISTANZA**

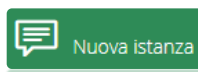

Tramite questa voce di menu è possibile inoltrare una nuova richiesta di sportello digitale

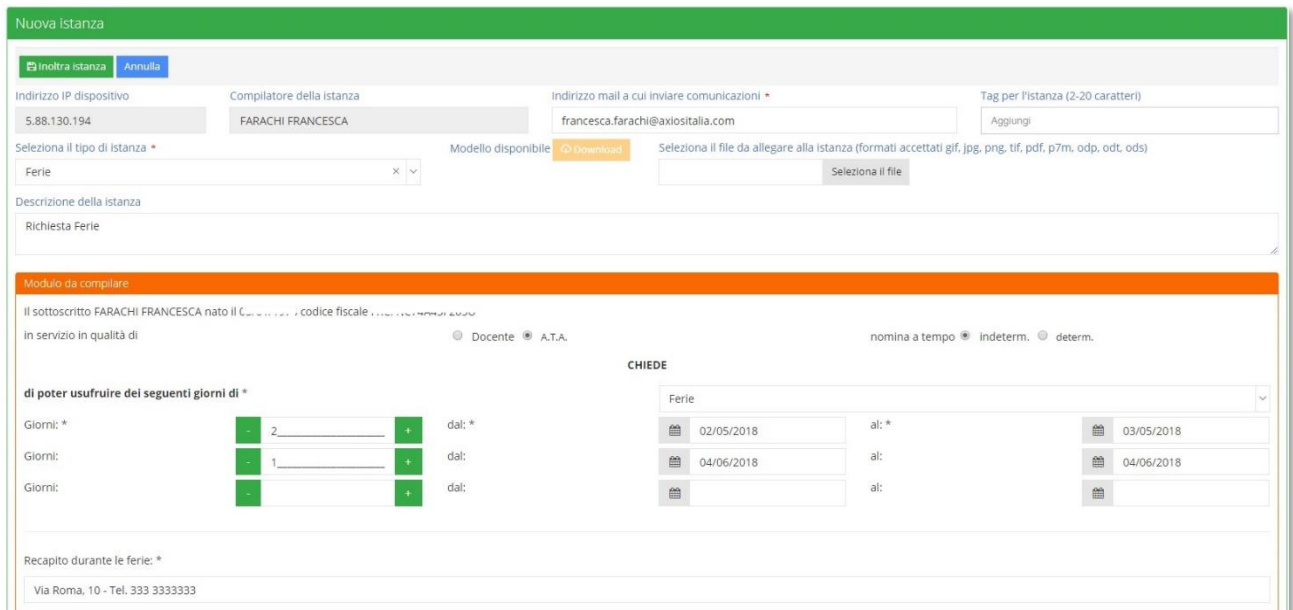

Analizziamo nel dettaglio la finestra che si prospetta al momento del nuovo inserimento, procedendo con la parte superiore della schermata:

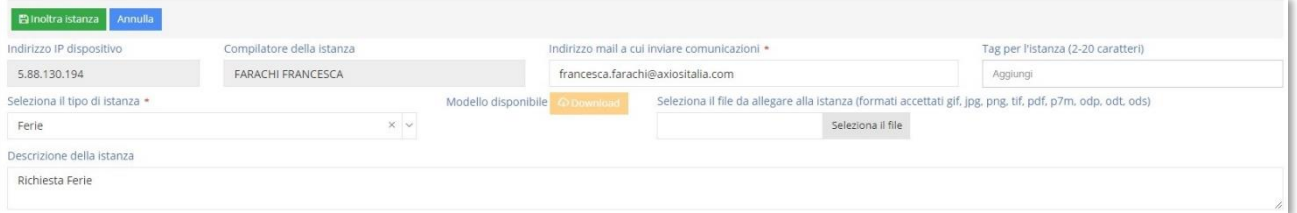

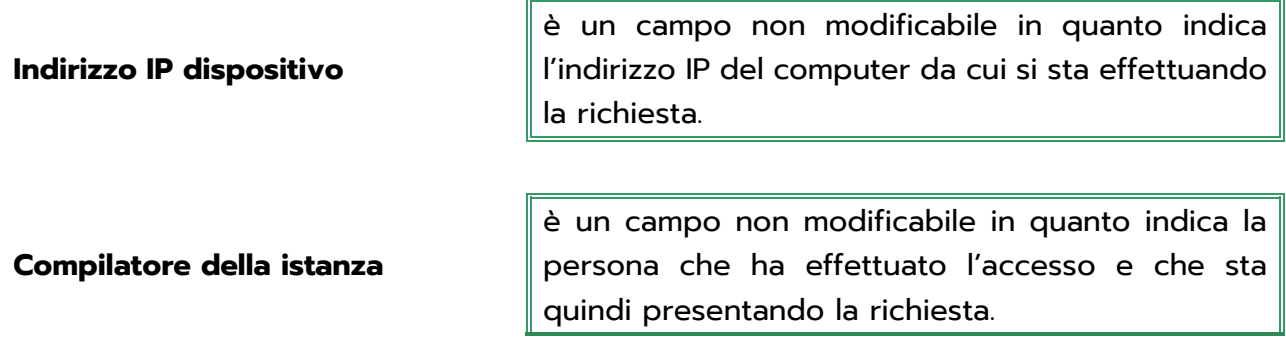

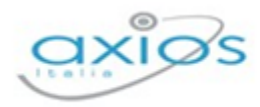

**Sportello Digitale** 

1

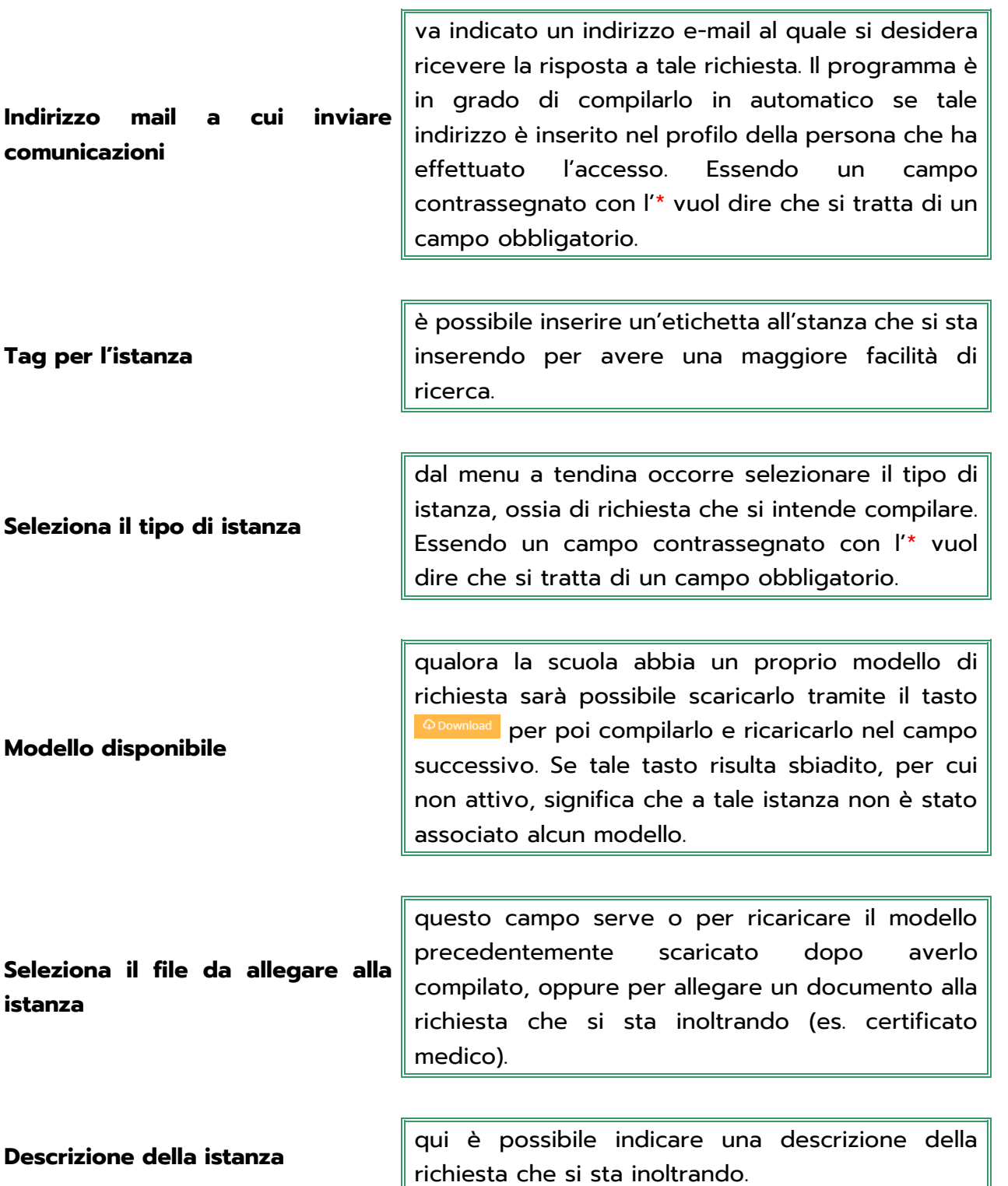

La parte inferiore della schermata compare solo se al momento della creazione dell'istanza si è associato un form che permette di compilare la richiesta dell'utente direttamente online, senza dover quindi scaricare alcuna modulistica per compilarla in modo off-line e ricaricarla.

Per maggiori informazioni rivolgersi alla segreteria della propria istituzione scolastica.

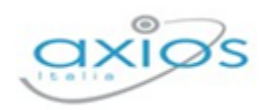

È inutile spiegare nel dettaglio il form perché cambia ovviamente a seconda della richiesta che si sta effettuando ed è inoltre di facile compilazione. Ricordiamo solo che se ci sono campi contrassegnati con l'\* questi sono obbligatori.

Una volta che si è provveduto a compilare la richiesta in tutti i suoi dati occorrerà cliccare sul pulsante **Plegata istanza** per salvare ed inoltrare la richiesta in segreteria.

N.B. Una volta inoltrata l'istanza, l'utente riceverà sulla propria casella di posta elettronica la conferma dell'avvenuto invio. Se ciò non dovesse avvenire rivolgersi alla segreteria della propria istituzione scolastica.

#### CONFERMA ISCRIZIONE (PER I GENITORI/TUTORI/AFFIDATARI)

Se la scuola ha abilitato questa funzione, nel campo di selezione dell'istanza, l'utente tutore troverà la descrizione che si è data in fase di creazione

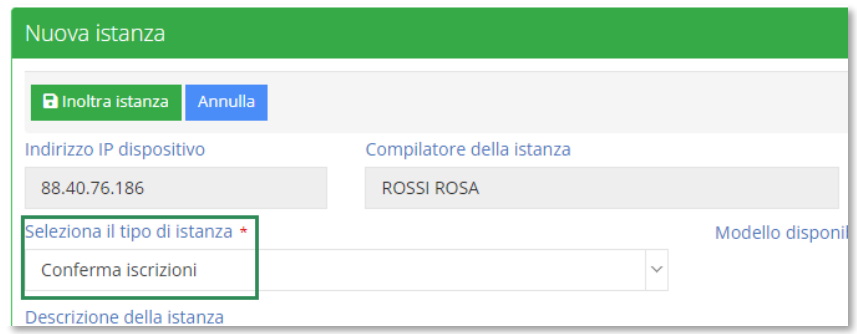

Nella parte inferiore della schermata il form che permette di compilare la conferma delle iscrizioni dei propri figli all'anno successivo, senza dover quindi scaricare alcuna modulistica per compilarla in modo off-line e ricaricarla.

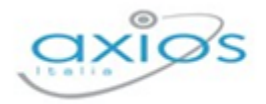

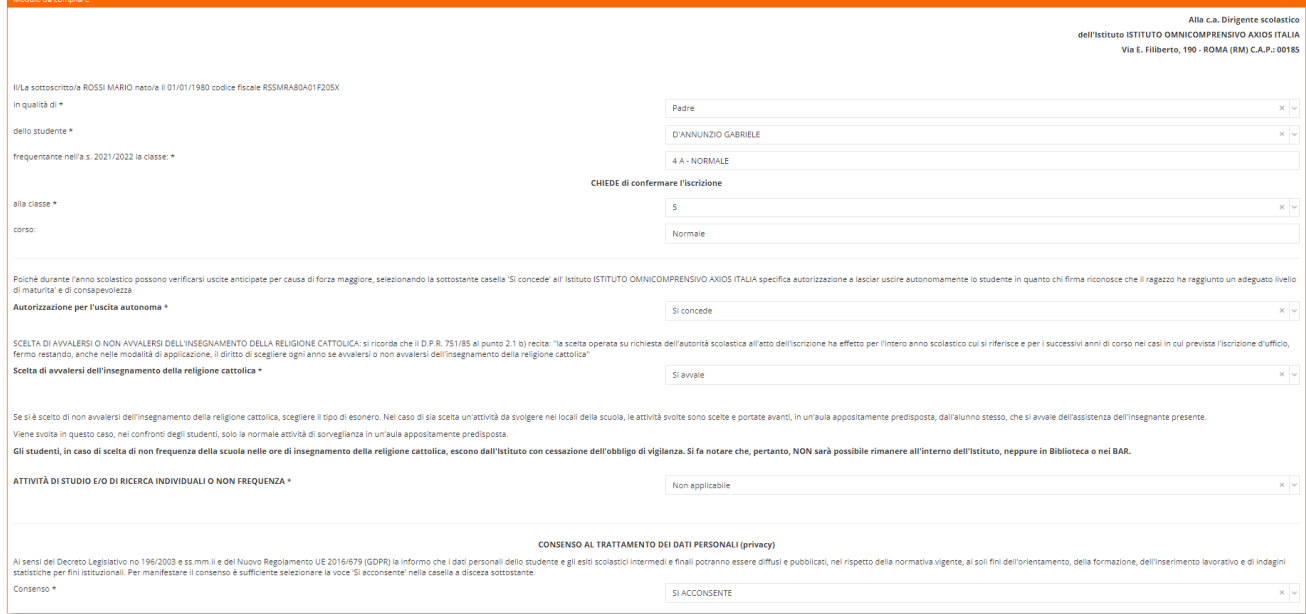

Ricordiamo solo che i campi contrassegnati con l'\* sono obbligatori.

Una volta che si è provveduto a compilare la richiesta in tutti i suoi dati occorrerà cliccare sul pulsante **Blackra istanza** per salvare ed inoltrare la richiesta in segreteria.

La richiesta arriverà tra le istanze di Sportello Digitale in Segreteria Digitale e verrà archiviata automaticamente nel fascicolo personale dell'alunno all'interno dell'inserto "Ammissioni e iscrizioni" (se presente), altrimenti verrà semplicemente inserito all'interno del fascicolo.

N.B. Una volta inoltrata l'istanza, l'utente riceverà sulla propria casella di posta elettronica la conferma dell'avvenuto invio. Se ciò non dovesse avvenire rivolgersi alla segreteria della propria istituzione scolastica.

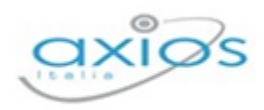

## **ISTANZE PRESENTATE**

L'utente che ha effettuato l'accesso, oltre a presentare domande di vario tipo, può anche tenere sotto controllo le richieste già effettuate, per verificare se le stesse sono state prese in carico ed accettate o rifiutate.

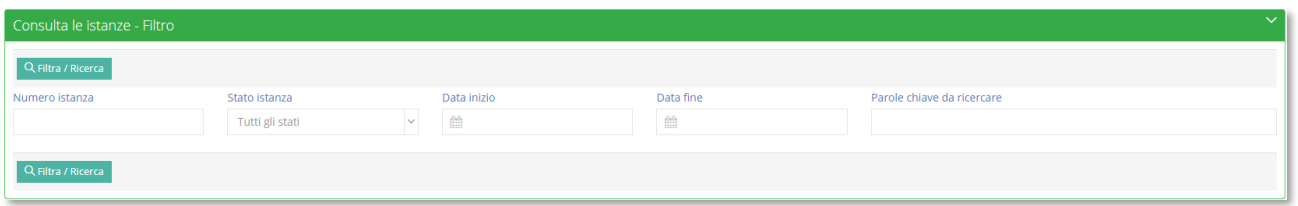

Accedendo al menu "Istanze presentate" il programma prospetterà la maschera di filtro per ricercare l'istanza desiderata.

È possibile ricercare per:

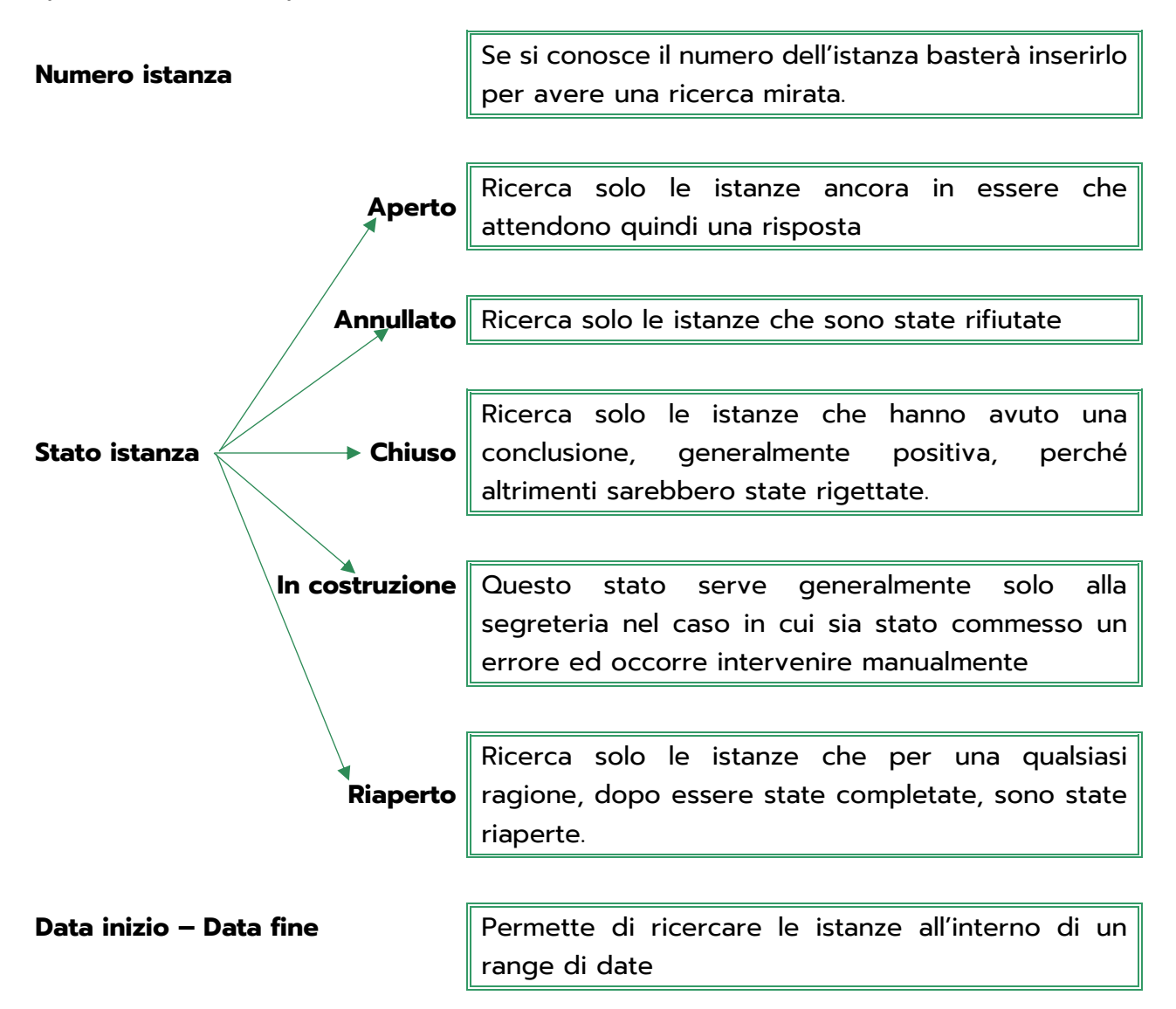

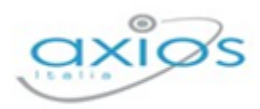

#### **Parole chiave da ricercare**

Permette di ricercare le istanze tramite parole chiave, ossia tramite eventuali "tag" o descrizioni.

Questi parametri possono essere inseriti tutti, parzialmente o nessuno. Se non si imposta alcun parametro di filtro il programma elencherà tutte le istanze presenti. Per confermare la ricerca occorrerà cliccare sul pulsante Q Filtra / Ricerca

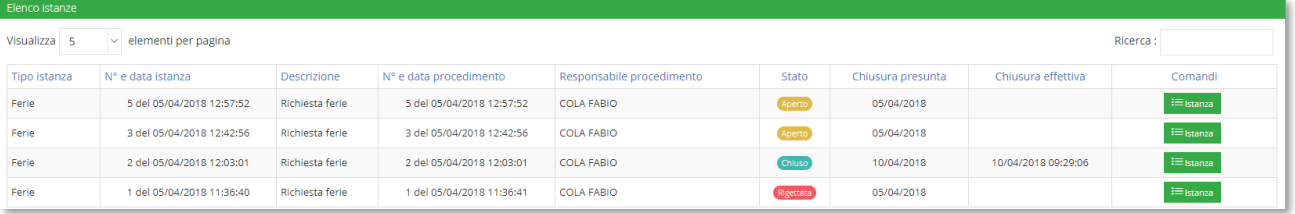

Nella colonna "comandi" è presente il tasto  $\frac{1}{2}$  che permette di vedere il riepilogo della domanda presentata e le eventuali risposte ottenute.

#### SCHEDA ISTANZA

Cliccando sul pulsante precedentemente descritto è possibile accedere ai dati dell'istanza presentata cui il pulsante si riferisce.

La finestra si presenta suddivisa in schede che andiamo ad analizzare nel dettaglio.

#### **GENERALE**

In questa scheda il programma riepiloga le informazioni inserite in fase di creazione della domanda, ossia le informazioni descritte nel paragrafo precedente.

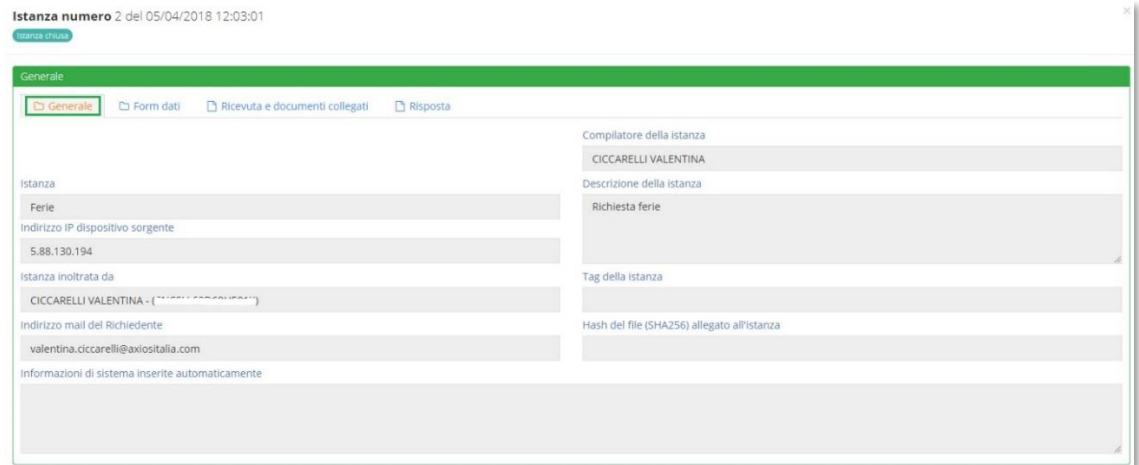

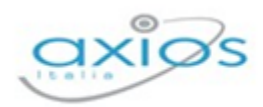

Ovviamente, trattandosi di un riepilogo di informazioni inserite in fase di creazione, sono tutte non modificabili.

#### FORM DATI

Nel caso in cui in fase di inserimento della richiesta si sia compilato un form on-line, in questa scheda è possibile vedere il riepilogo dei dati inseriti.

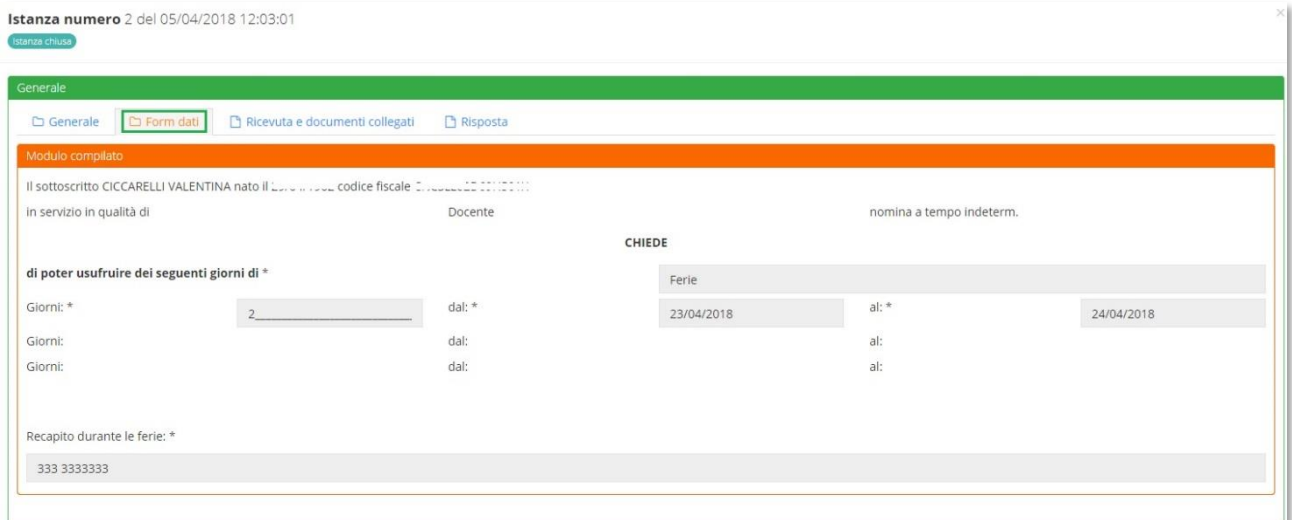

Ovviamente, trattandosi di un riepilogo di informazioni inserite in fase di creazione, sono tutte non modificabili.

#### RICEVUTA E DOCUMENTI COLLEGATI

In questa scheda è possibile visualizzare l'elenco dei documenti allegati e collegati all'istanza presa in considerazione.

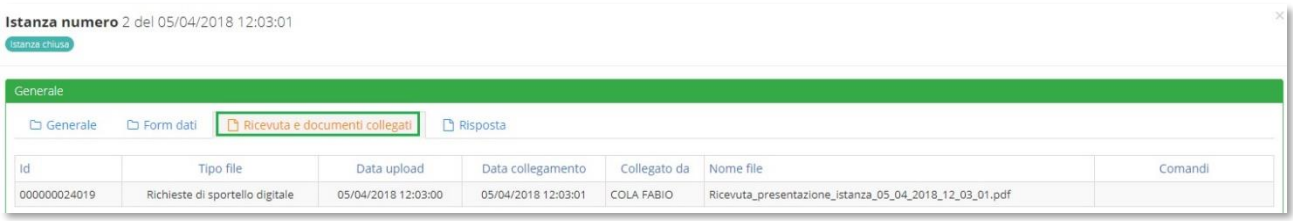

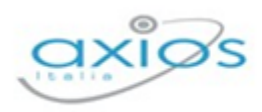

#### RISPOSTA

In questa scheda è possibile visualizzare la risposta alla richiesta inserita. La risposta viene inviata anche tramite posta elettronica all'utente che ha effettuato la domanda, ma in questa scheda può sempre avere sotto controllo la propria domanda con la relativa risposta.

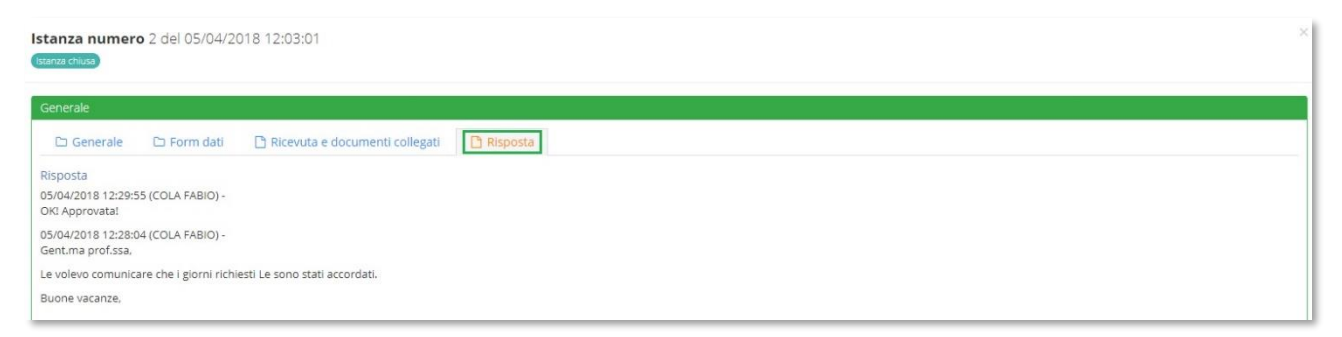

In questa schermata vengono riepilogate una o più risposte che l'utente riceve via e-mail a seconda della gestione della domanda da parte della segreteria.

N.B. Se le risposte non dovessero arrivare tramite posta elettronica occorre rivolgersi alla segreteria della propria istituzione scolastica.

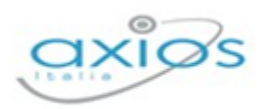

# **I MIEI DATI**

In questa sezione dello Sportello Digitale è possibile visualizzare i proprio dati anagrafici per effettuare verifiche e controlli sulla loro correttezza, così come tenere sotto controllo assenze e permessi e, quando abilitato dalla scuola, correggere o compilare la scheda per la graduatoria interna ai fini della mobilità professionale.

## **LA MIA SCHEDA ANAGRAFICA**

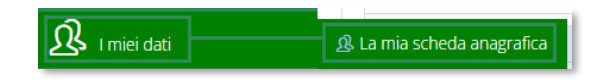

Cliccando su questa voce di menu è possibile accedere ai propri dati personali.

In questa scheda è possibile visualizzare i propri dati anagrafici completi di indirizzo e recapiti e, se abilitato dalla scuola, l'indicazione del proprio fascicolo elettronico.

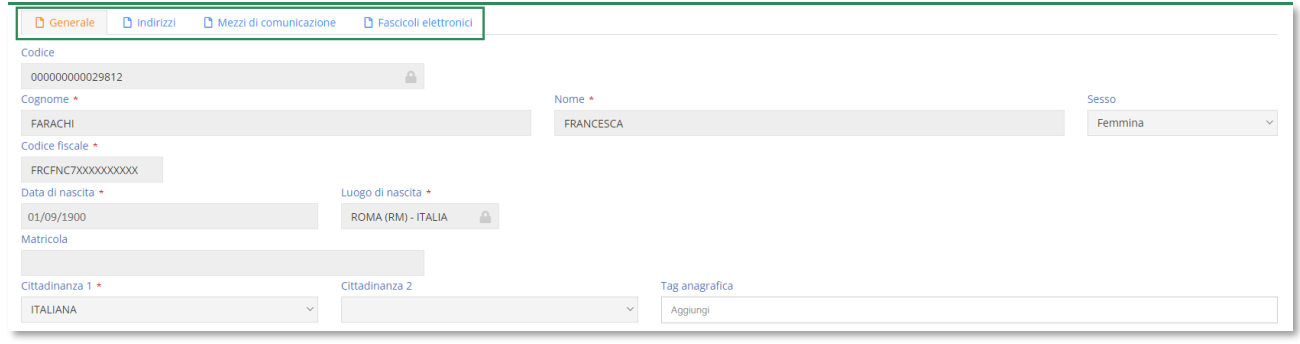

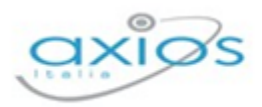

## **ASSENZE, PERMESSI E FERIE**

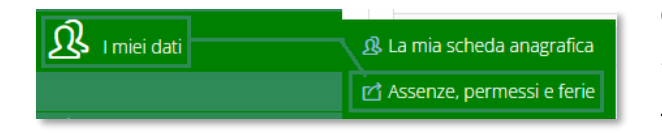

Cliccando su questa voce di menu è possibile visualizzare l'elenco delle assenze, permessi e ferie usufruiti nel corrente anno scolastico.

Il programma prospetterà una maschera come nell'esempio sotto riportato:

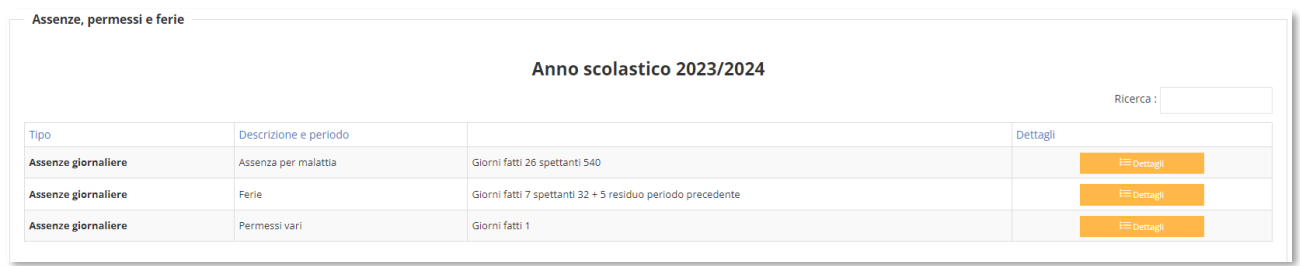

Sarà possibile visualizzare le assenze raggruppate per tipologia con il totale dei giorni presi e, se previsto dal tipo di assenza, quante ne restano ancora da fruire (per esempio le ferie).

Il pulsante **posto a destra di ogni riga, permette di vedere nel dettaglio i** giorni e il motivo dell'assenza, come mostrato in figura sotto:

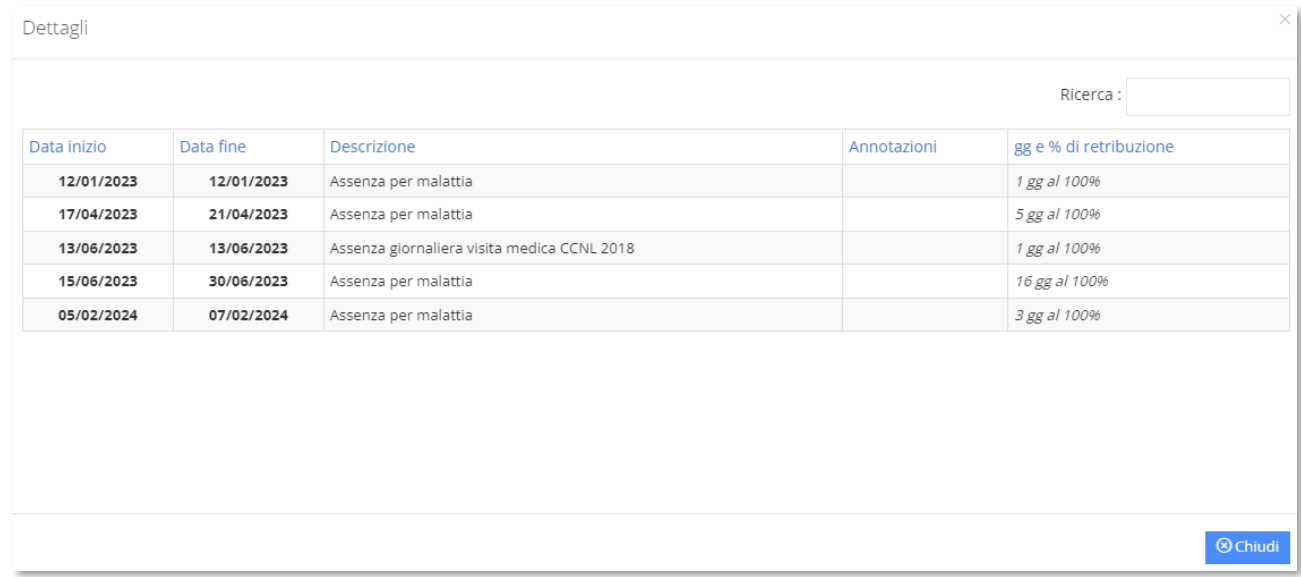

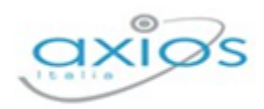

Ø

# **SUPPORTO**

Questa sezione è dedicata al manuale, alle guide rapide e ai video tutorial, ovviamente se previsti.

La sezione è sempre organizzata in schede e basta posizionarsi sulla scheda desiderata per accedere alle informazioni di cui si ha bisogno.

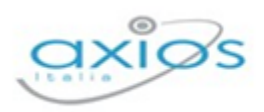

# <span id="page-17-0"></span>**SPORTELLO DIGITALE**

Gli utenti, una volta effettuato l'accesso in Segreteria Digitale, dovranno cliccare sulla "tile" (mattonella) relativa appunto allo Sportello Digitale, come mostrato in figura.

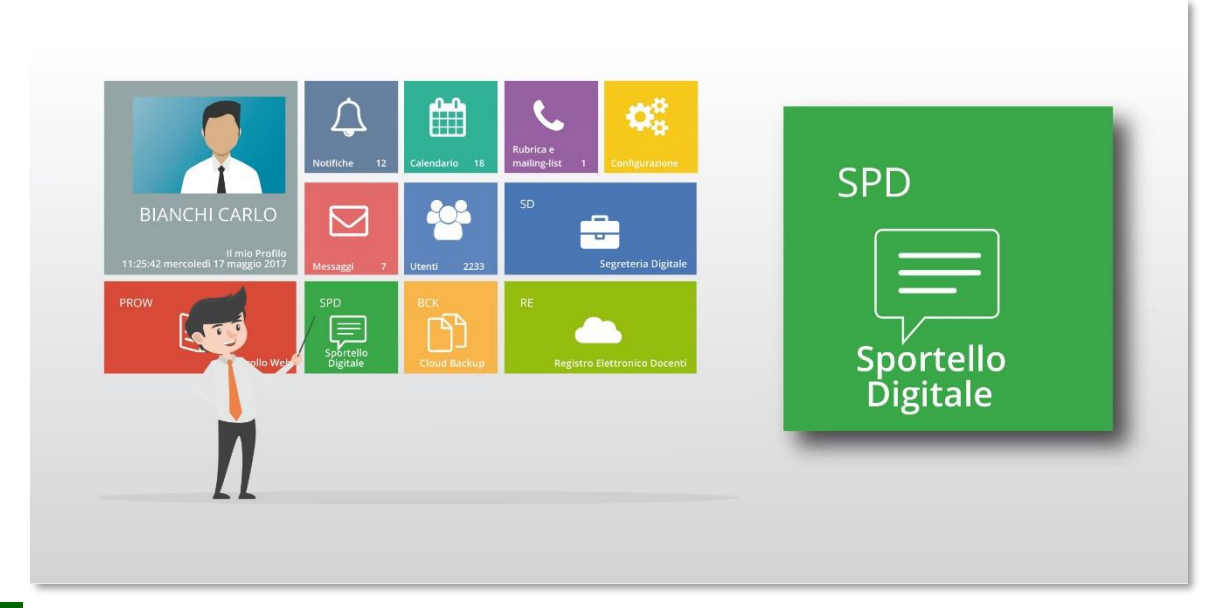

N.B. L'ordine delle "tile" (mattonelle) potrebbe essere diversa da quello mostrato in figura perché dipende dalle eventuali personalizzazioni della dashboard (pagina iniziale) di Scuola Digitale.

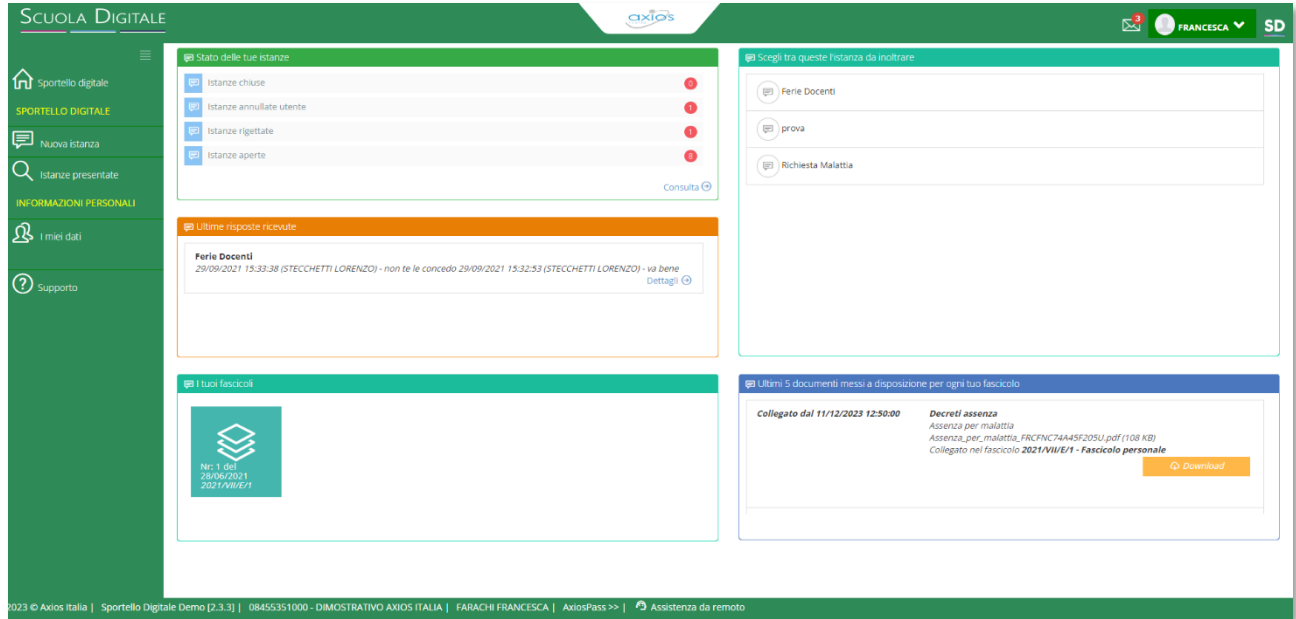

Cliccando su "Sportello Digitale" si accede quindi alla dashboard (pagina iniziale) di Sportello Digitale.

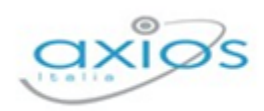

Come mostrato in figura, la dashboard riporta in modo sintetico le informazioni relative al solo utente che ha effettuato l'accesso. Nello specifico si può tenere sotto controllo il numero delle richieste già evase, quelle rigettate e quelle ancora in essere (E Stato delle tue istanze ). Così come le ultime risposte ricevute ( $\blacksquare$ utime risposte ricevute) e i tipi di richieste che possono essere fatte tramite lo sportello digitale ( **Escegli tra queste l'istanza da inoltrare** ).

Se la scuola ha abilitato la funzione, è possibile anche visualizzare il proprio fascicolo personale con i documenti all'interno, messi a disposizione dell'utente da parte dell'Istituzione Scolastica.

Tramite le finestre in dashboard o tramite il menu posto a sinistra, è possibile accedere alle varie funzioni dello sportello digitale.

Di seguito analizzeremo le voci di menu per spiegare le varie funzioni presenti.

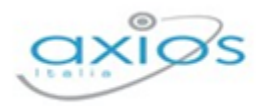

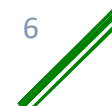

## <span id="page-19-0"></span>**NUOVA ISTANZA**

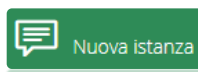

Tramite questa voce di menu è possibile inoltrare una nuova richiesta di sportello digitale

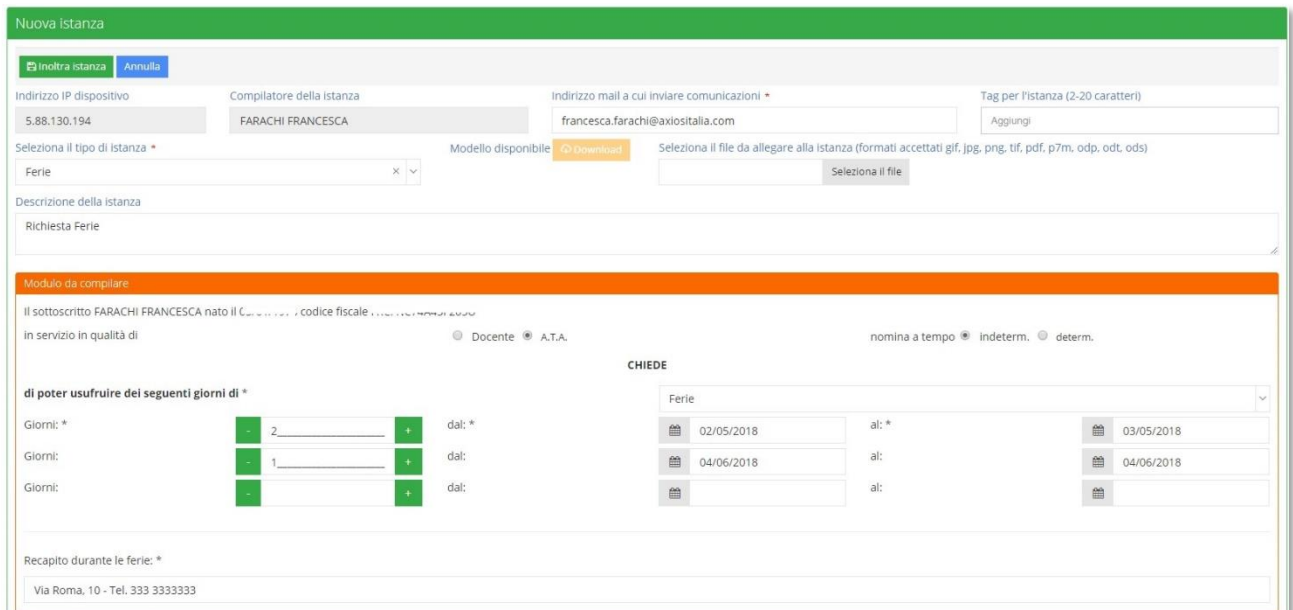

Analizziamo nel dettaglio la finestra che si prospetta al momento del nuovo inserimento, procedendo con la parte superiore della schermata:

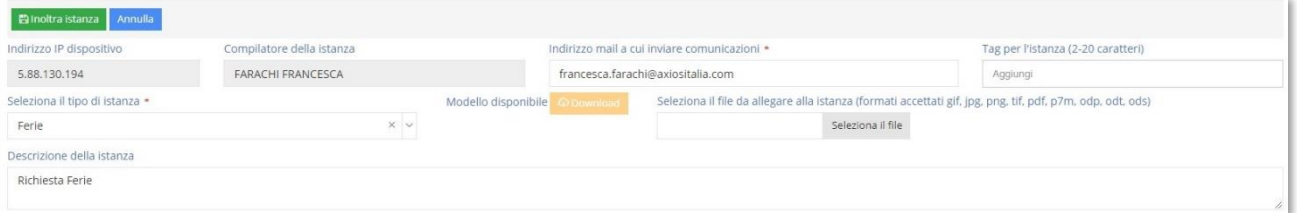

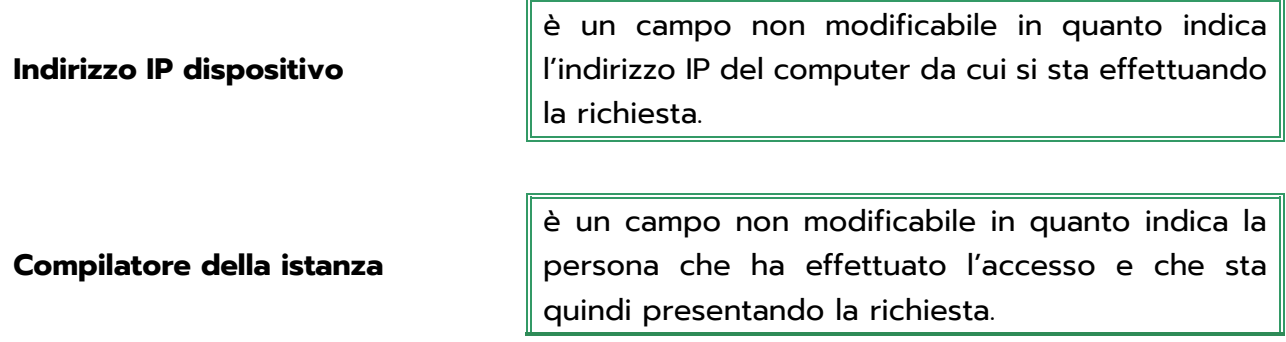

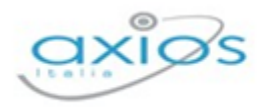

**Sportello Digitale** 

1

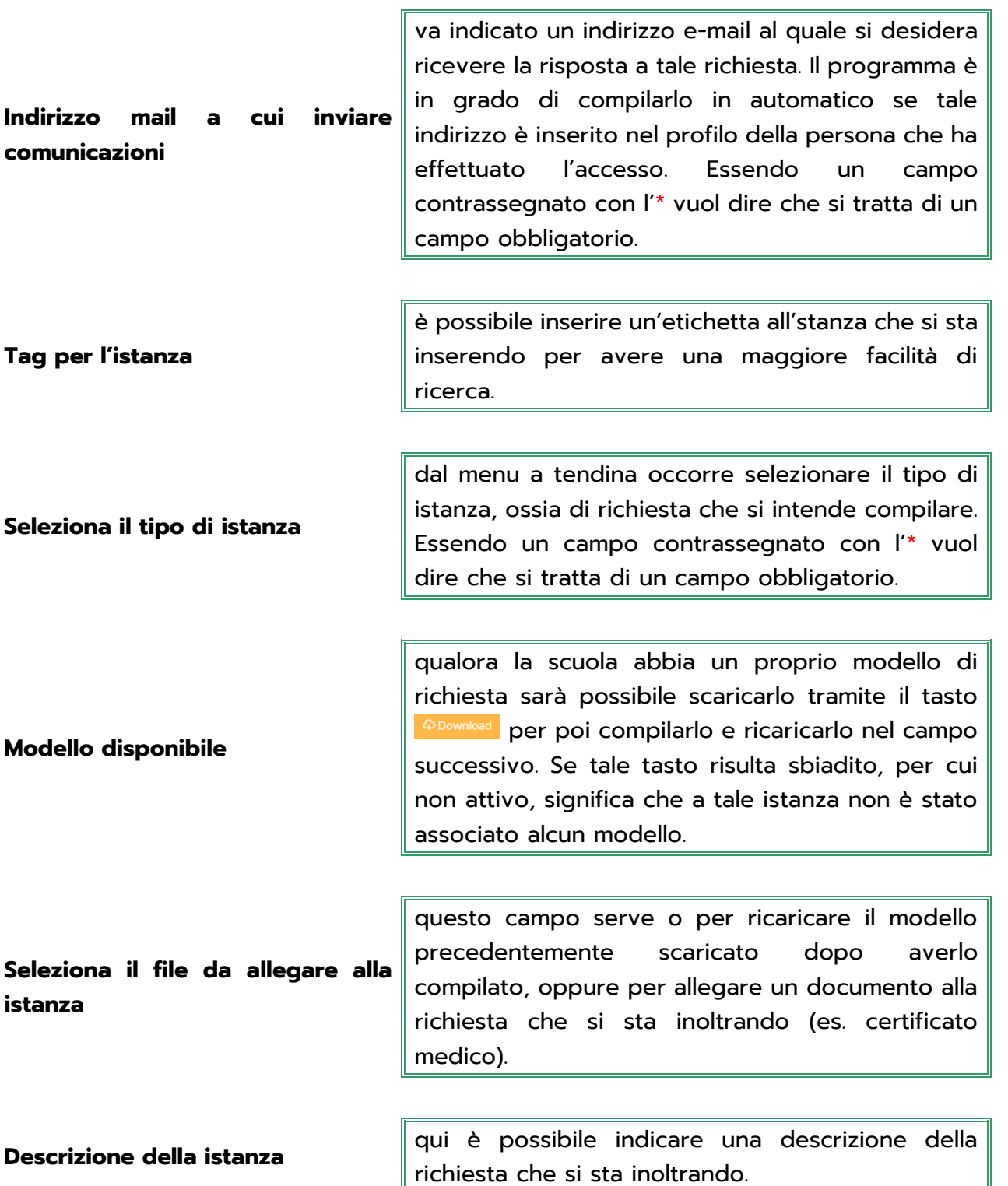

La parte inferiore della schermata compare solo se al momento della creazione dell'istanza si è associato un form che permette di compilare la richiesta dell'utente direttamente online, senza dover quindi scaricare alcuna modulistica per compilarla in modo off-line e ricaricarla.

Per maggiori informazioni rivolgersi alla segreteria della propria istituzione scolastica.

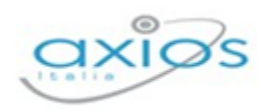

È inutile spiegare nel dettaglio il form perché cambia ovviamente a seconda della richiesta che si sta effettuando ed è inoltre di facile compilazione. Ricordiamo solo che se ci sono campi contrassegnati con l'\* questi sono obbligatori.

Una volta che si è provveduto a compilare la richiesta in tutti i suoi dati occorrerà cliccare sul pulsante **Plegata istanza** per salvare ed inoltrare la richiesta in segreteria.

N.B. Una volta inoltrata l'istanza, l'utente riceverà sulla propria casella di posta elettronica la conferma dell'avvenuto invio. Se ciò non dovesse avvenire rivolgersi alla segreteria della propria istituzione scolastica.

#### <span id="page-21-0"></span>CONFERMA ISCRIZIONE (PER I GENITORI/TUTORI/AFFIDATARI)

Se la scuola ha abilitato questa funzione, nel campo di selezione dell'istanza, l'utente tutore troverà la descrizione che si è data in fase di creazione

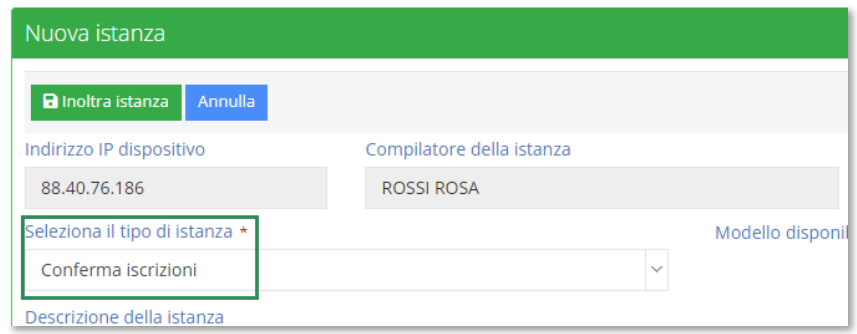

Nella parte inferiore della schermata il form che permette di compilare la conferma delle iscrizioni dei propri figli all'anno successivo, senza dover quindi scaricare alcuna modulistica per compilarla in modo off-line e ricaricarla.

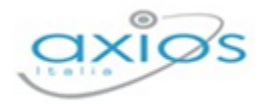

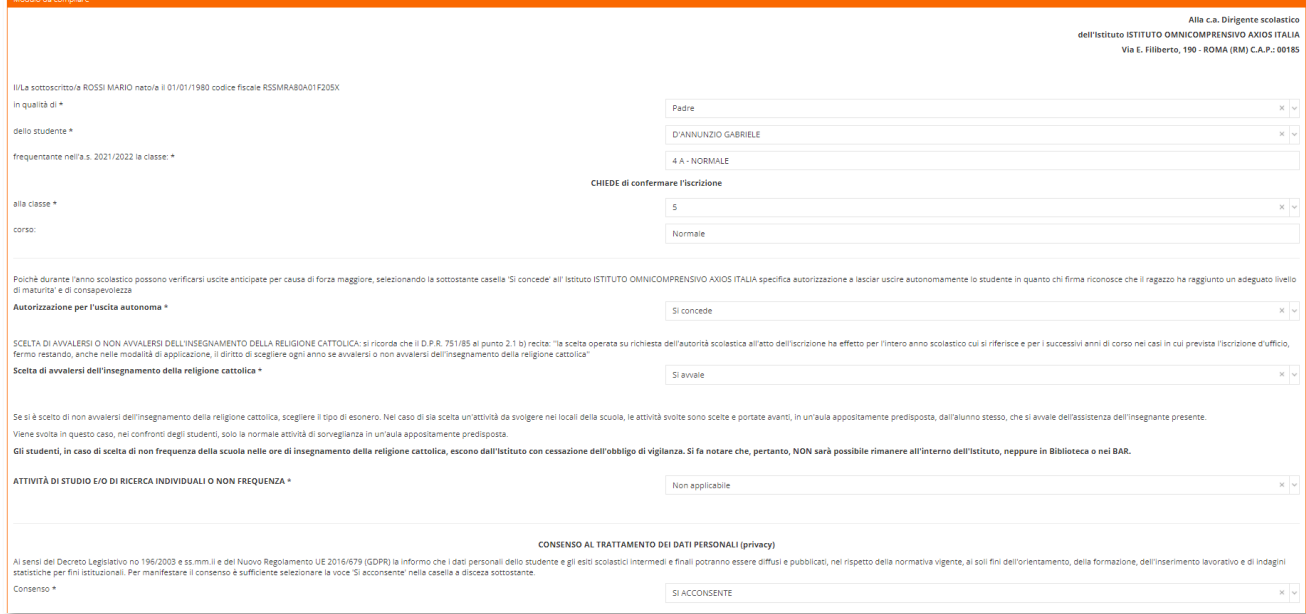

Ricordiamo solo che i campi contrassegnati con l'\* sono obbligatori.

Una volta che si è provveduto a compilare la richiesta in tutti i suoi dati occorrerà cliccare sul pulsante **Blackra istanza** per salvare ed inoltrare la richiesta in segreteria.

La richiesta arriverà tra le istanze di Sportello Digitale in Segreteria Digitale e verrà archiviata automaticamente nel fascicolo personale dell'alunno all'interno dell'inserto "Ammissioni e iscrizioni" (se presente), altrimenti verrà semplicemente inserito all'interno del fascicolo.

N.B. Una volta inoltrata l'istanza, l'utente riceverà sulla propria casella di posta elettronica la conferma dell'avvenuto invio. Se ciò non dovesse avvenire rivolgersi alla segreteria della propria istituzione scolastica.

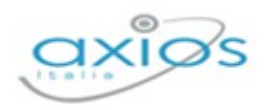

## <span id="page-23-0"></span>**ISTANZE PRESENTATE**

L'utente che ha effettuato l'accesso, oltre a presentare domande di vario tipo, può anche tenere sotto controllo le richieste già effettuate, per verificare se le stesse sono state prese in carico ed accettate o rifiutate.

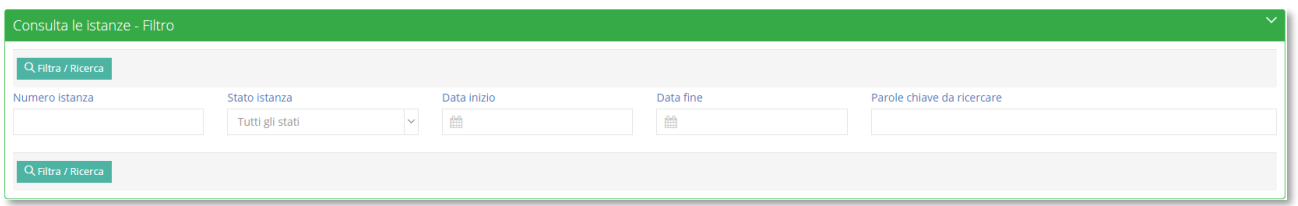

Accedendo al menu "Istanze presentate" il programma prospetterà la maschera di filtro per ricercare l'istanza desiderata.

È possibile ricercare per:

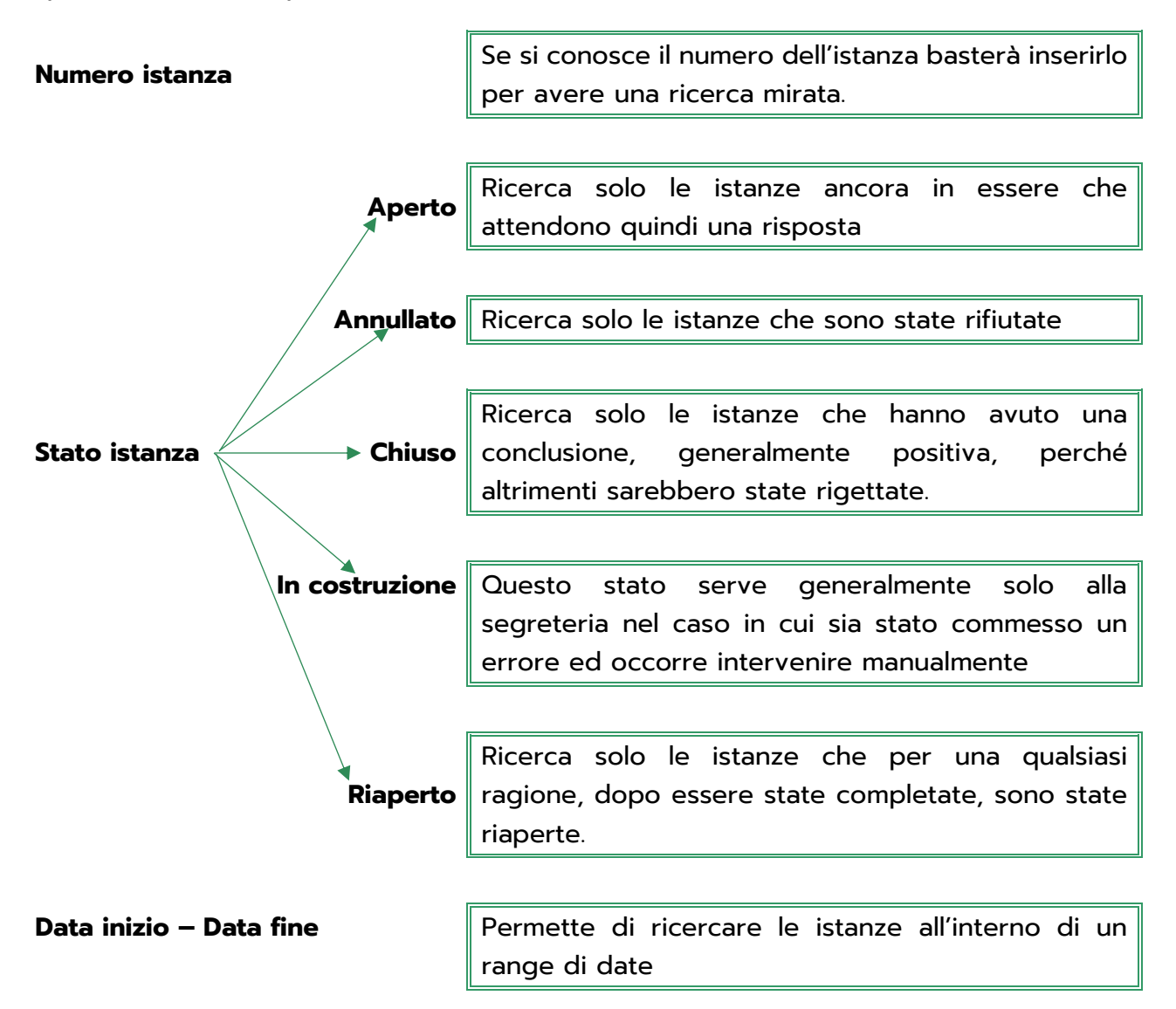

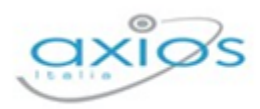

#### **Parole chiave da ricercare**

Permette di ricercare le istanze tramite parole chiave, ossia tramite eventuali "tag" o descrizioni.

Questi parametri possono essere inseriti tutti, parzialmente o nessuno. Se non si imposta alcun parametro di filtro il programma elencherà tutte le istanze presenti. Per confermare la ricerca occorrerà cliccare sul pulsante Q Filtra / Ricerca

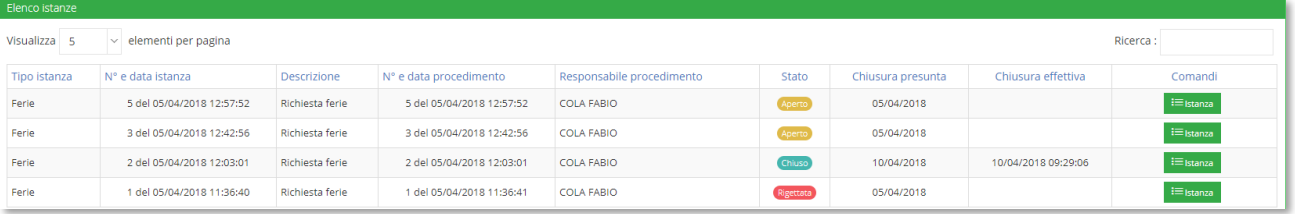

Nella colonna "comandi" è presente il tasto  $\frac{1}{2}$  che permette di vedere il riepilogo della domanda presentata e le eventuali risposte ottenute.

#### <span id="page-24-0"></span>SCHEDA ISTANZA

Cliccando sul pulsante precedentemente descritto è possibile accedere ai dati dell'istanza presentata cui il pulsante si riferisce.

La finestra si presenta suddivisa in schede che andiamo ad analizzare nel dettaglio.

#### <span id="page-24-1"></span>**GENERALE**

In questa scheda il programma riepiloga le informazioni inserite in fase di creazione della domanda, ossia le informazioni descritte nel paragrafo precedente.

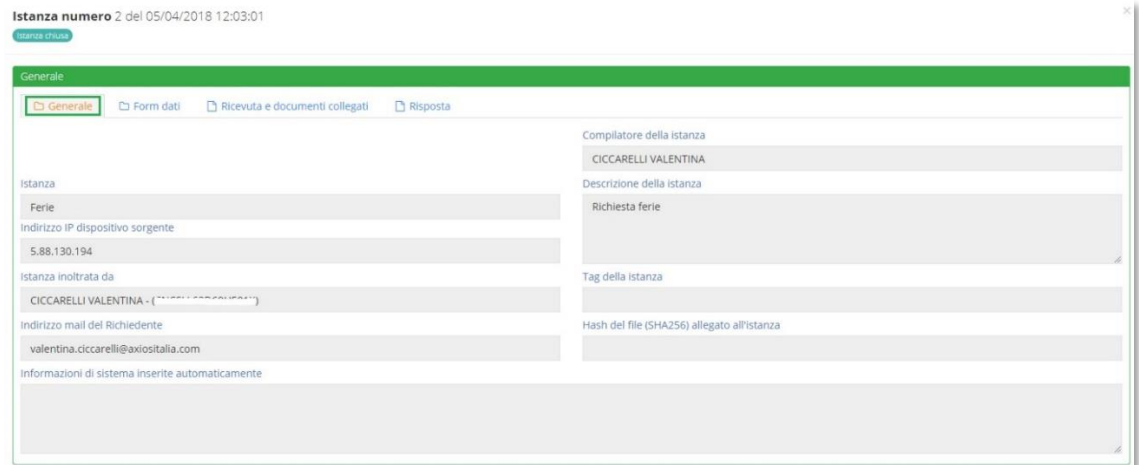

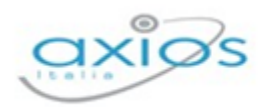

Ovviamente, trattandosi di un riepilogo di informazioni inserite in fase di creazione, sono tutte non modificabili.

#### <span id="page-25-0"></span>FORM DATI

Nel caso in cui in fase di inserimento della richiesta si sia compilato un form on-line, in questa scheda è possibile vedere il riepilogo dei dati inseriti.

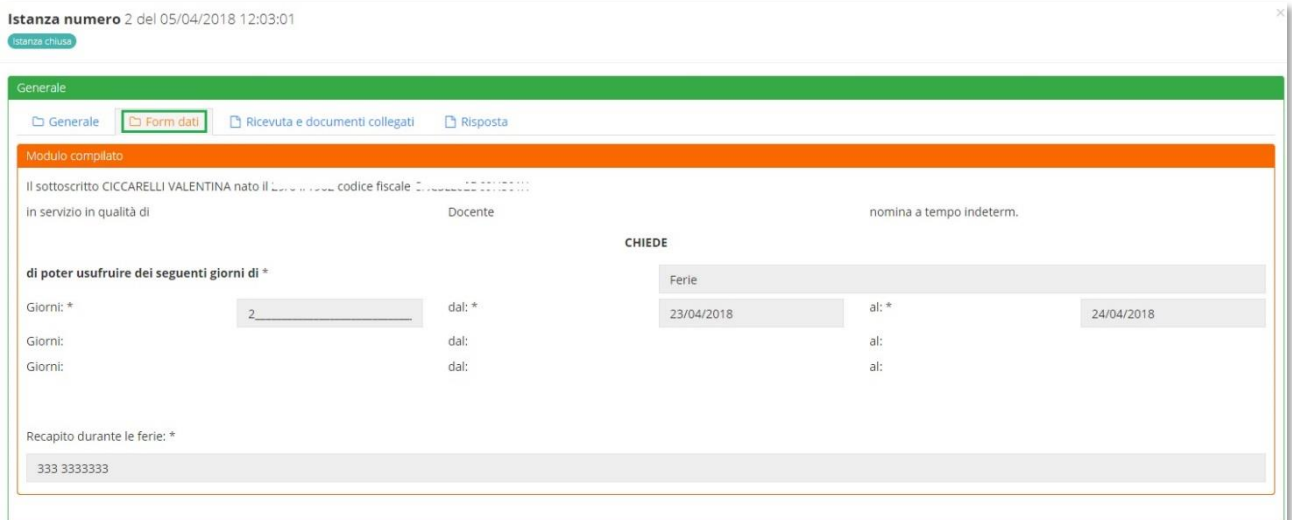

Ovviamente, trattandosi di un riepilogo di informazioni inserite in fase di creazione, sono tutte non modificabili.

#### <span id="page-25-1"></span>RICEVUTA E DOCUMENTI COLLEGATI

In questa scheda è possibile visualizzare l'elenco dei documenti allegati e collegati all'istanza presa in considerazione.

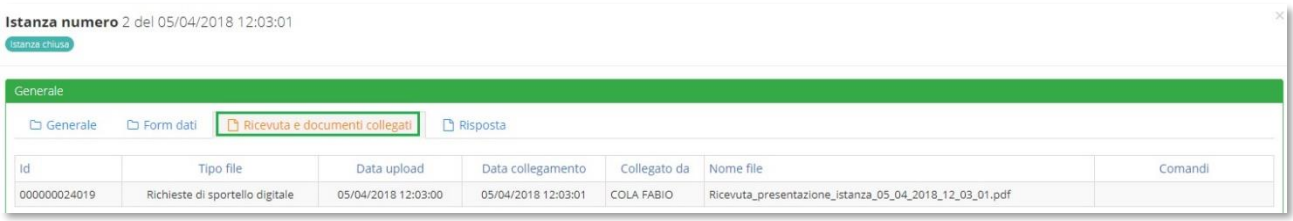

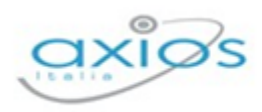

#### <span id="page-26-0"></span>RISPOSTA

In questa scheda è possibile visualizzare la risposta alla richiesta inserita. La risposta viene inviata anche tramite posta elettronica all'utente che ha effettuato la domanda, ma in questa scheda può sempre avere sotto controllo la propria domanda con la relativa risposta.

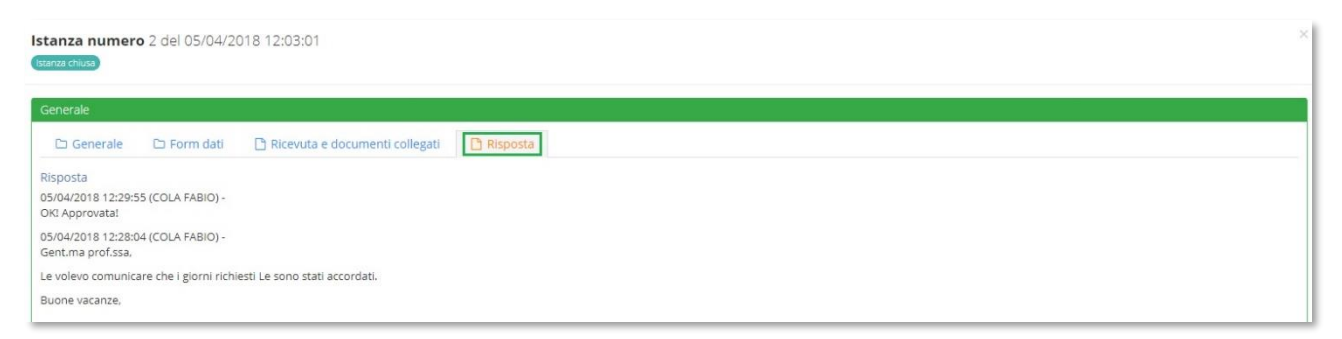

In questa schermata vengono riepilogate una o più risposte che l'utente riceve via e-mail a seconda della gestione della domanda da parte della segreteria.

N.B. Se le risposte non dovessero arrivare tramite posta elettronica occorre rivolgersi alla segreteria della propria istituzione scolastica.

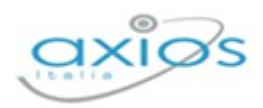

# <span id="page-27-0"></span>**I MIEI DATI**

In questa sezione dello Sportello Digitale è possibile visualizzare i proprio dati anagrafici per effettuare verifiche e controlli sulla loro correttezza, così come tenere sotto controllo assenze e permessi e, quando abilitato dalla scuola, correggere o compilare la scheda per la graduatoria interna ai fini della mobilità professionale.

## <span id="page-27-1"></span>**LA MIA SCHEDA ANAGRAFICA**

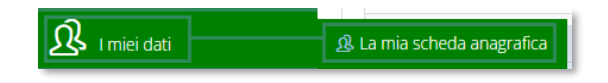

Cliccando su questa voce di menu è possibile accedere ai propri dati personali.

In questa scheda è possibile visualizzare i propri dati anagrafici completi di indirizzo e recapiti e, se abilitato dalla scuola, l'indicazione del proprio fascicolo elettronico.

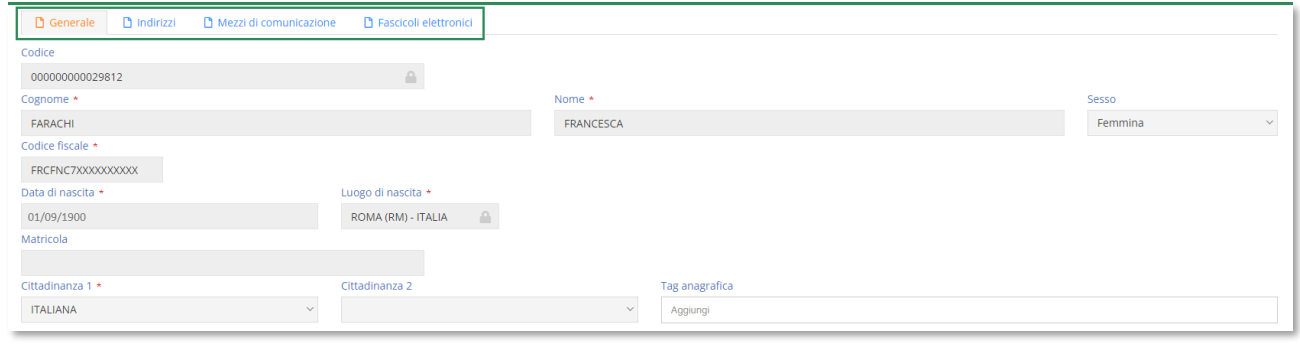

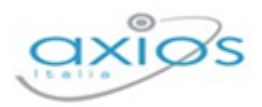

## <span id="page-28-0"></span>**ASSENZE, PERMESSI E FERIE**

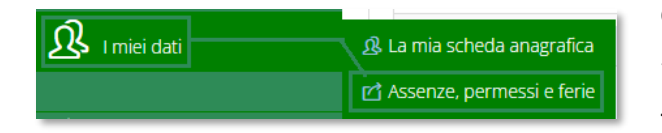

Cliccando su questa voce di menu è possibile visualizzare l'elenco delle assenze, permessi e ferie usufruiti nel corrente anno scolastico.

Il programma prospetterà una maschera come nell'esempio sotto riportato:

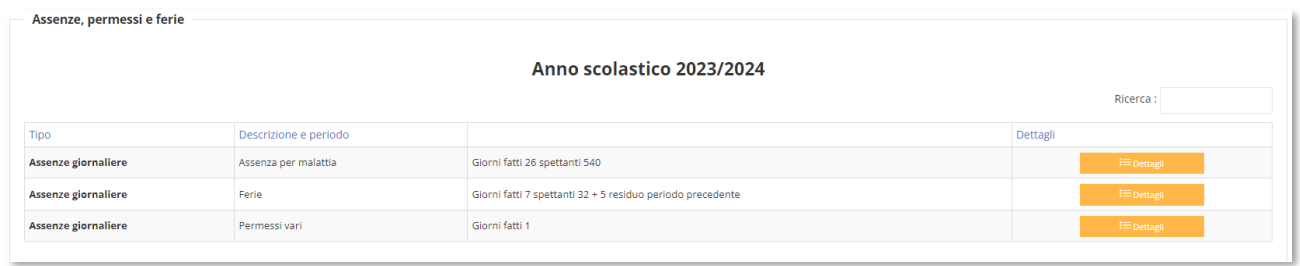

Sarà possibile visualizzare le assenze raggruppate per tipologia con il totale dei giorni presi e, se previsto dal tipo di assenza, quante ne restano ancora da fruire (per esempio le ferie).

Il pulsante **posto a destra di ogni riga, permette di vedere nel dettaglio i** giorni e il motivo dell'assenza, come mostrato in figura sotto:

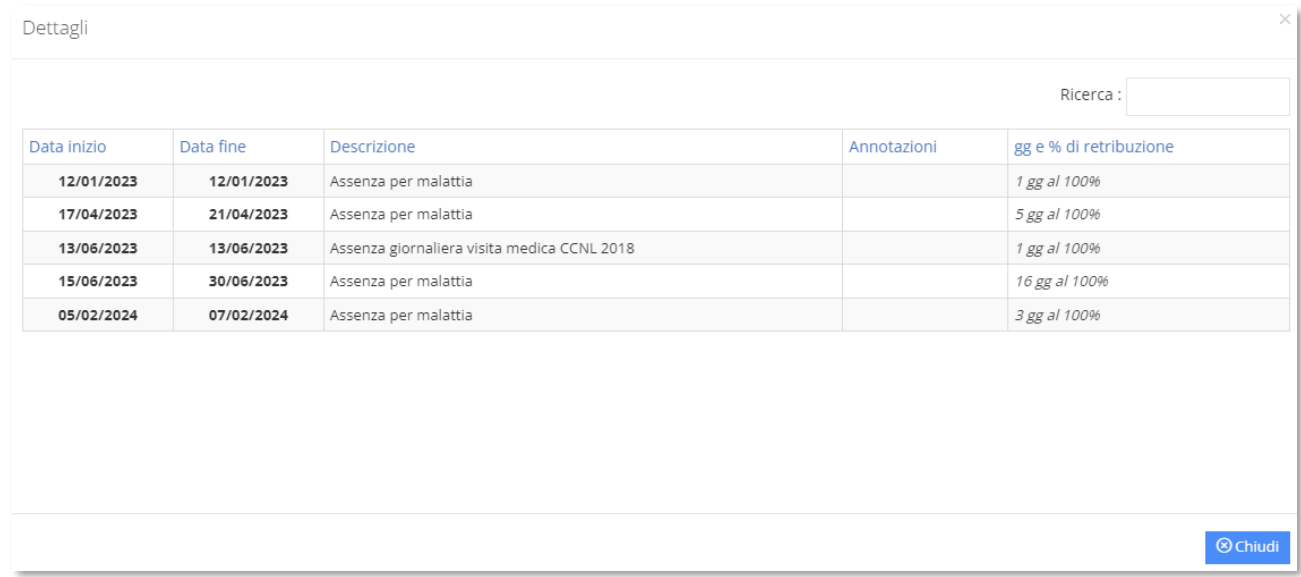

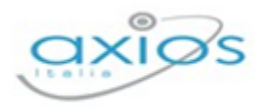

## <span id="page-29-0"></span>**SCHEDA GRADUATORIA**

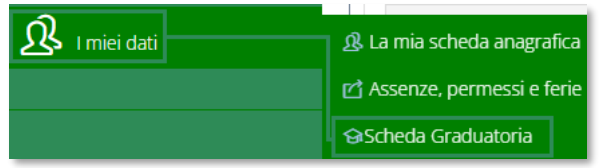

Cliccando su questa voce di menu è possibile visualizzare e/o modificare la propria scheda per la graduatoria interna per i trasferimenti d'ufficio (soprannumerari).

Se la segreteria ha abilitato la funzione di compilazione della propria scheda, sulla dashboard di Sportello Digitale comparirà l'informazione mostrando la data entro la quale sarà possibile effettuare tali modifiche.

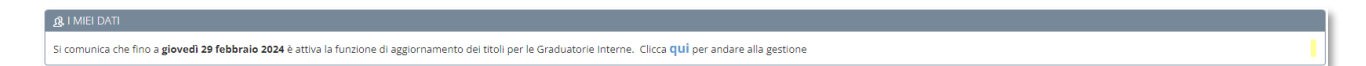

Cliccando sul qui è possibile accedere direttamente alla scheda, altrimenti si può usare il menu come indicato in questo paragrafo.

**ATTENZIONE!** Nel caso in cui non ci sia la scheda per la compilazione, occorre rivolgersi alla segreteria scolastica.

La scheda della graduatoria si presenta suddivisa in sezioni, con il totale parziale di ogni sezione, mentre in alto a destra riporta il totale generale della scheda.

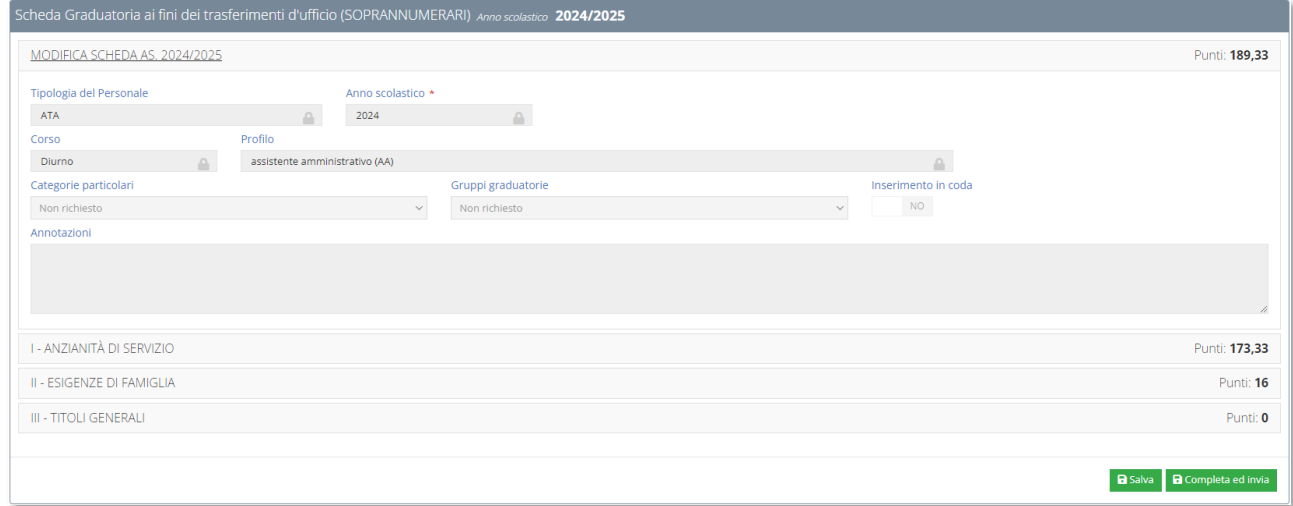

In basso a destra troviamo due pulsanti di salvataggio. Il primo **BSalva** permette di salvare le modifiche che stiamo apportando (modifiche che vengono comunque già viste dalla segreteria), mentre il secondo **a** completa ed invia ditre a salvare le modifiche, farà arrivare alla segreteria l'informazione che si è terminata la compilazione della scheda.

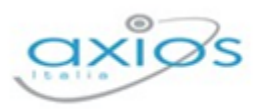

N.B. Fino alla data indicata in dashboard sarà sempre e comunque possibile effettuare modifiche sulla propria scheda. Superata tale data, non sarà più possibile intervenire e occorrerà rivolgersi alla propria segreteria scolastica.

Analizziamo in dettaglio le varie sezioni.

### <span id="page-30-0"></span>MODIFICA SCHEDA

Questa è una sezione di sola visualizzazione in quanto la compilazione è a carico della segreteria scolastica.

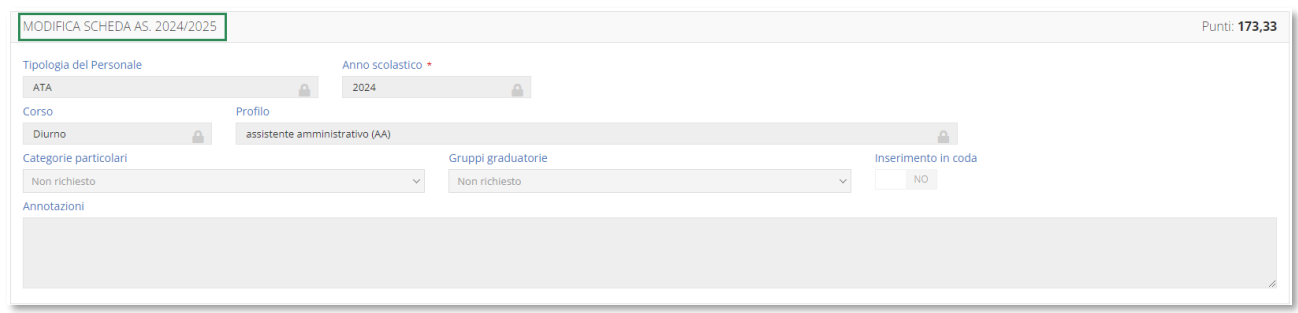

## <span id="page-30-1"></span>ANZIANITÀ DI SERVIZIO

In questa scheda è possibile visualizzare e/o modificare i dati relativi all'anzianità di servizio:

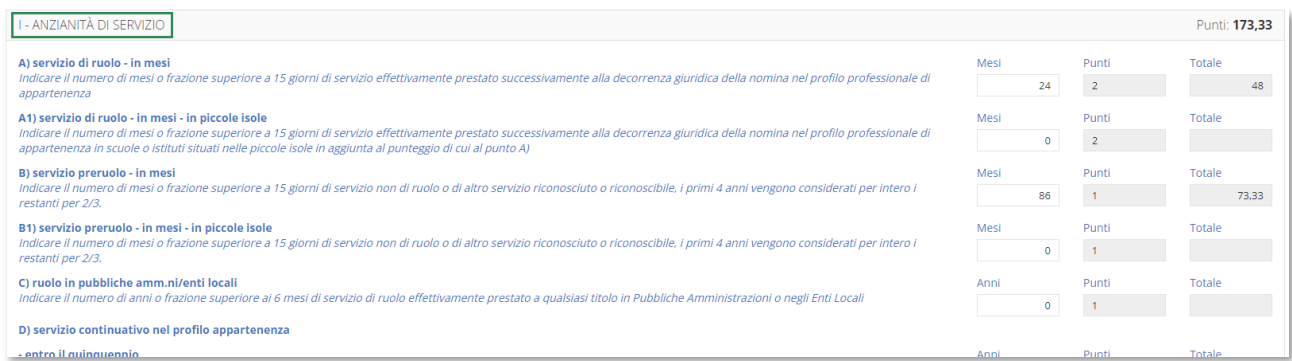

Il programma riporta i dati inseriti nella scheda dell'anno precedente (qualora sia presente a sistema) e permette all'utente di modificarli, facendo quindi in automatico il conteggio con i nuovi valori.

Per ogni voce presente è stata riportata una descrizione per facilità di compilazione, così come da indicazioni del CCNI.

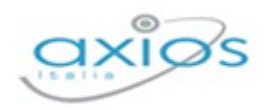

## <span id="page-31-0"></span>ESIGENZE DI FAMIGLIA

In questa scheda è possibile visualizzare e/o modificare i dati relativi alle esigenze di famiglia:

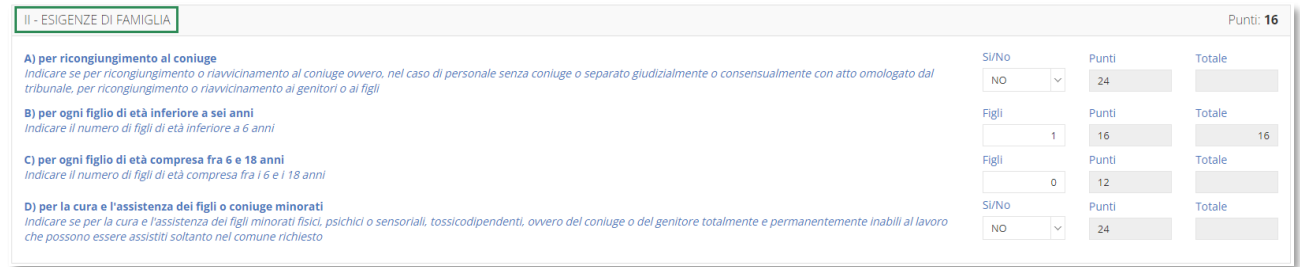

Il programma riporta i dati inseriti nella scheda dell'anno precedente (qualora sia presente a sistema) e permette all'utente di modificarli, facendo quindi in automatico il conteggio con i nuovi valori.

Per ogni voce presente è stata riportata una descrizione per facilità di compilazione, così come da indicazioni del CCNI.

### <span id="page-31-1"></span>TITOLI GENERALI

In questa scheda è possibile visualizzare e/o modificare i dati relativi ai titoli generali:

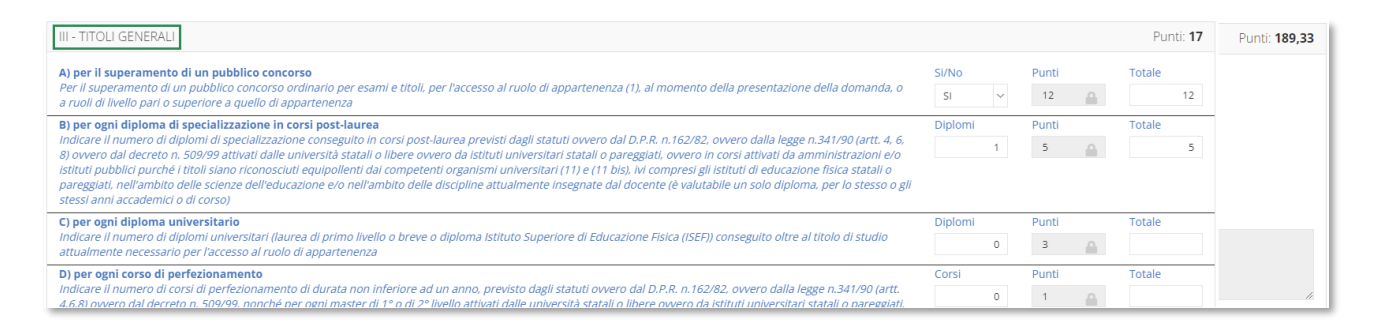

Il programma riporta i dati inseriti nella scheda dell'anno precedente (qualora sia presente a sistema) e permette all'utente di modificarli, facendo quindi in automatico il conteggio con i nuovi valori.

Per ogni voce presente è stata riportata una descrizione per facilità di compilazione, così come da indicazioni del CCNI.

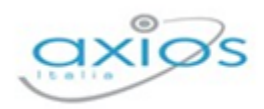

Ø

# <span id="page-32-0"></span>**SUPPORTO**

Questa sezione è dedicata al manuale, alle guide rapide e ai video tutorial, ovviamente se previsti.

La sezione è sempre organizzata in schede e basta posizionarsi sulla scheda desiderata per accedere alle informazioni di cui si ha bisogno.